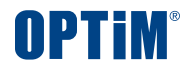

# **OPTiM Contract クイックスタートガイド**

**Confidential** Copyright © OPTiM Corp. All Right Reserved.

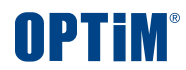

# **ログイン**

 $\bullet$   $\bullet$ 

## **ログイン**

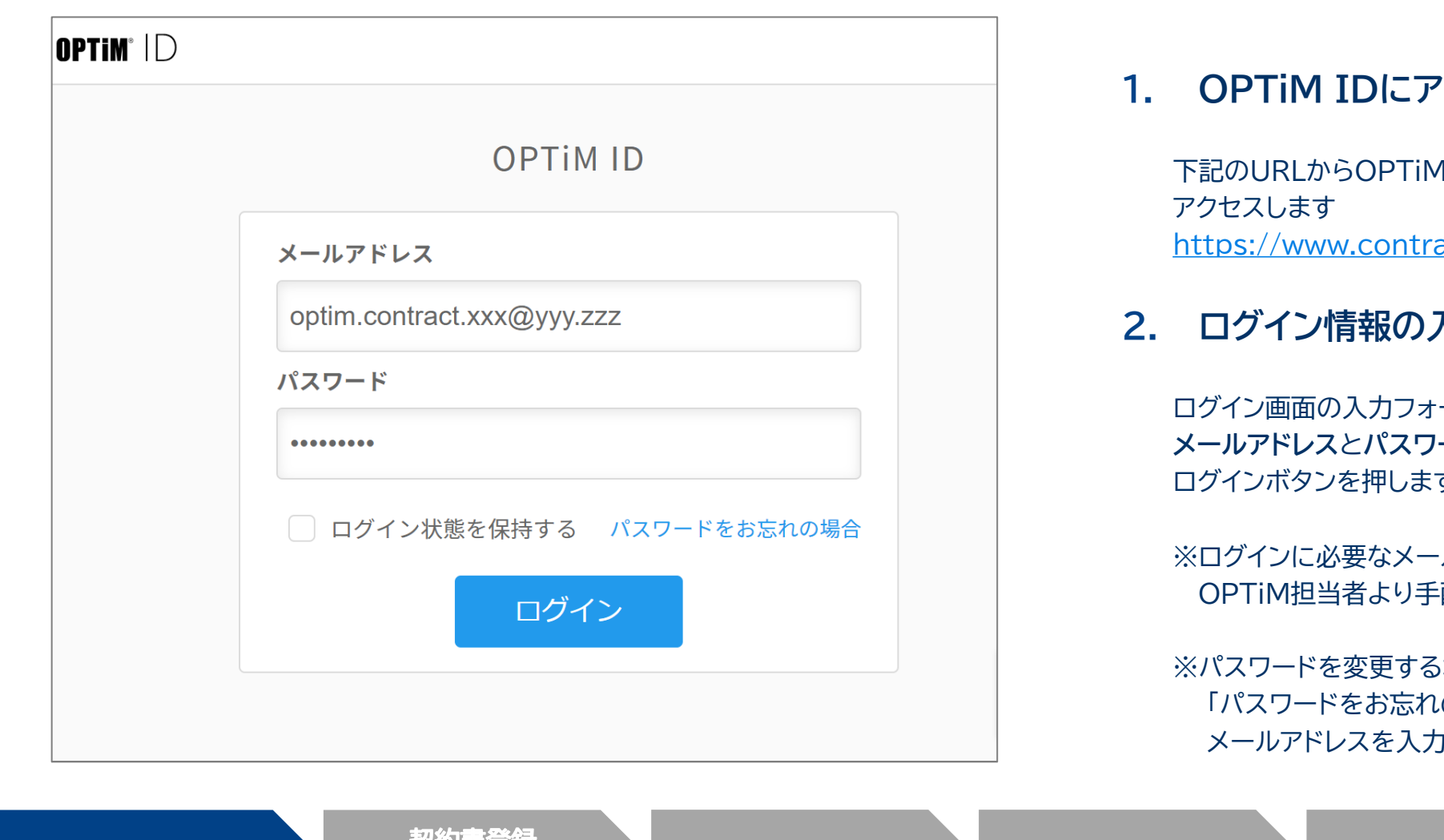

### **1. OPTiM IDにアクセス**

下記のURLからOPTiM IDのログイン画面に <https://www.contract.ai.optim.cloud/>

### **2. ログイン情報の入力**

ログイン画面の入力フォームに **メールアドレス**と**パスワード**を入力し ログインボタンを押します

※ログインに必要なメールアドレス、パスワードは OPTiM担当者より手配いたします

※パスワードを変更する場合は 「パスワードをお忘れの場合」をクリックし メールアドレスを入力の上、再設定メールを送信ください

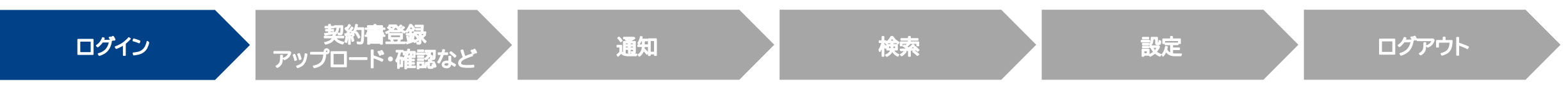

**ログイン**

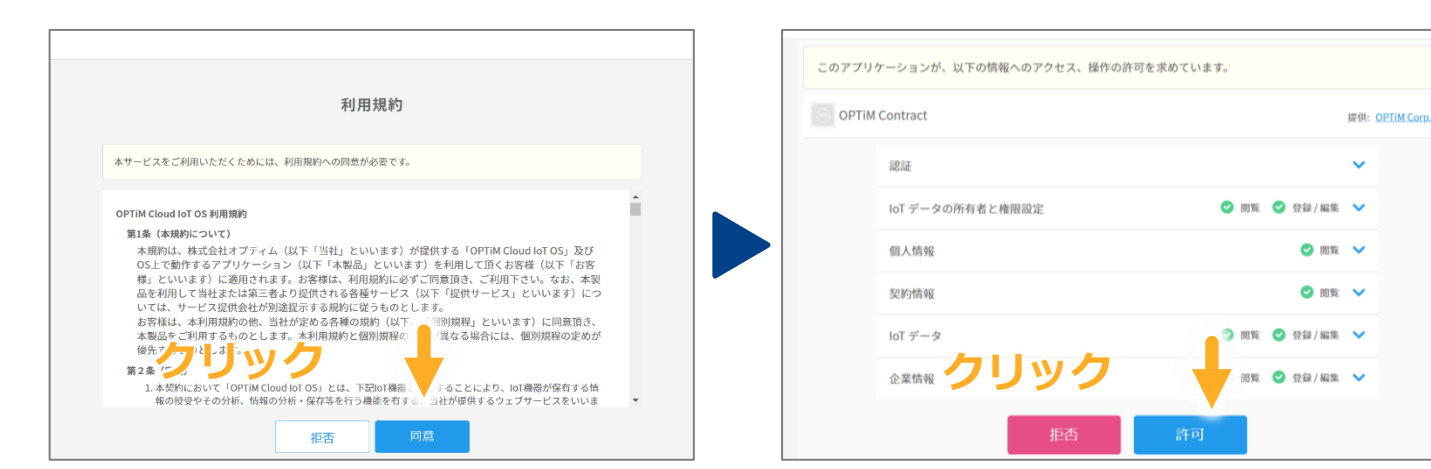

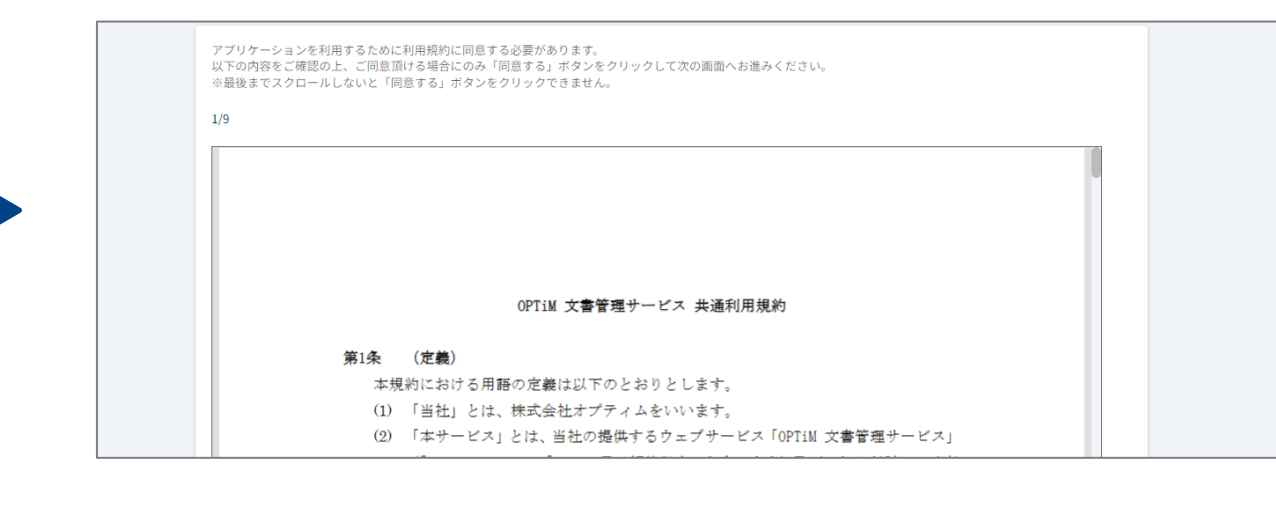

### **3. OPTiM Cloud IoT OS 利用規約の同意**

OPTiM Contractの動作環境である OPTiM Cloud IoT OSの利用規約が表示されます

規約内容に問題がなければ同意ボタンを押します

### **4. アクセス・操作の許可**

OPTiM Contractが左画面の情報に アクセス、操作することを許可します

許可するには許可ボタンを押します

#### **5. OPTiM Contract 利用規約の同意**

OPTiM Contractの利用規約が表示され 最後まで確認いただくと同意ボタンを押下できるようになります

ログイン後はホーム画面に遷移します

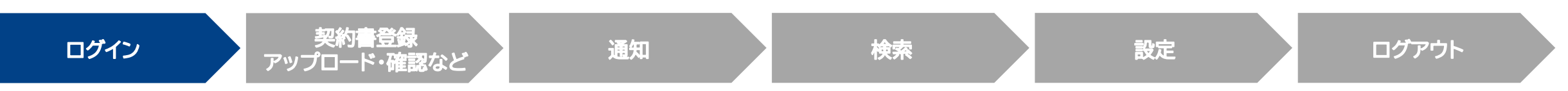

#### **Confidential Confidential Copyright © OPTIM Corp. All Right Reserved.**

OPTIM

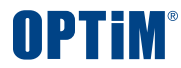

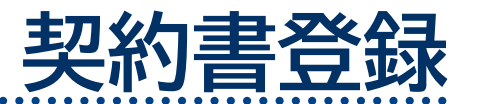

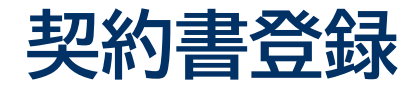

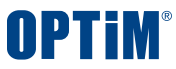

### ①ボタン操作 と ②ドラック&ドロップ の2種類の方法で契約書をアップロードできます

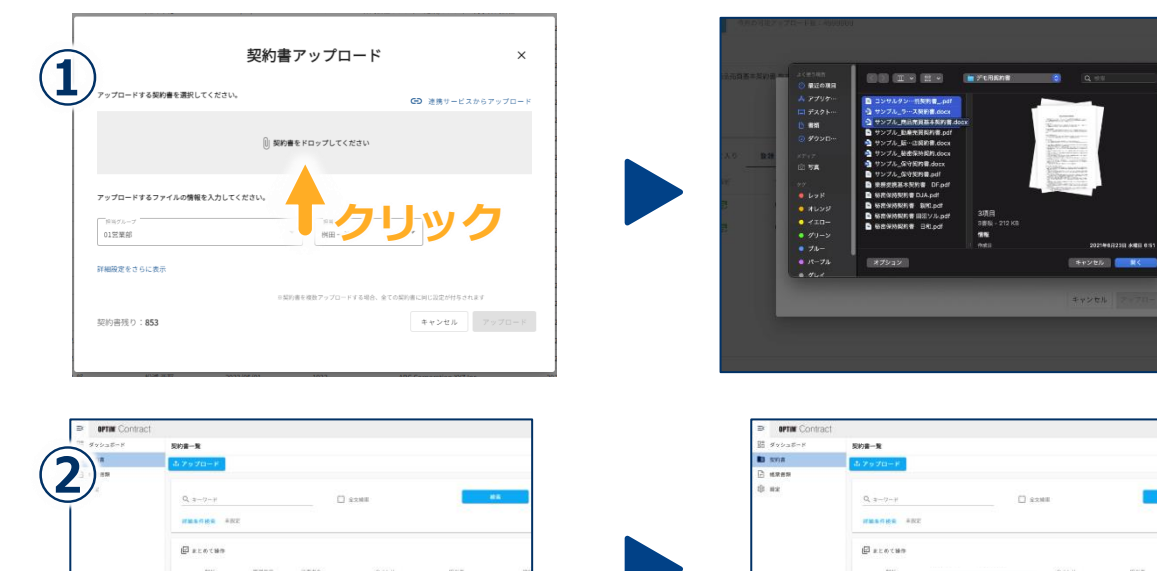

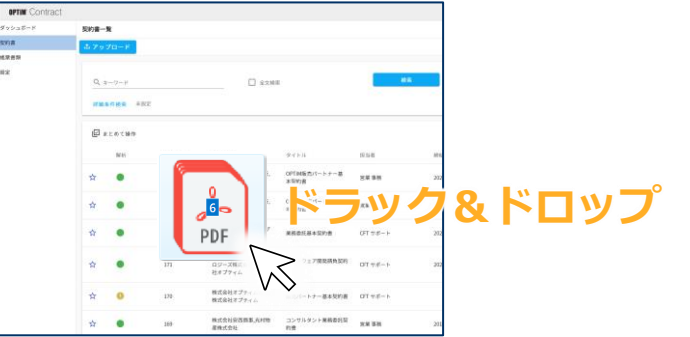

### **1. アップロードする契約書の選択**

アップロードできるファイル形式は**Word, PDF形式**です

ホーム画面上に契約書のファイルをドラッグ&ドロップして アップロードすることもできます

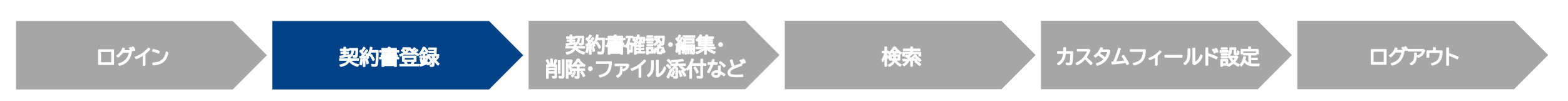

 $\mathbf{v}$  .

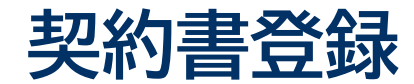

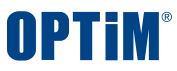

### アップロード先や担当者などを選択し契約書をグループ毎に保管できます

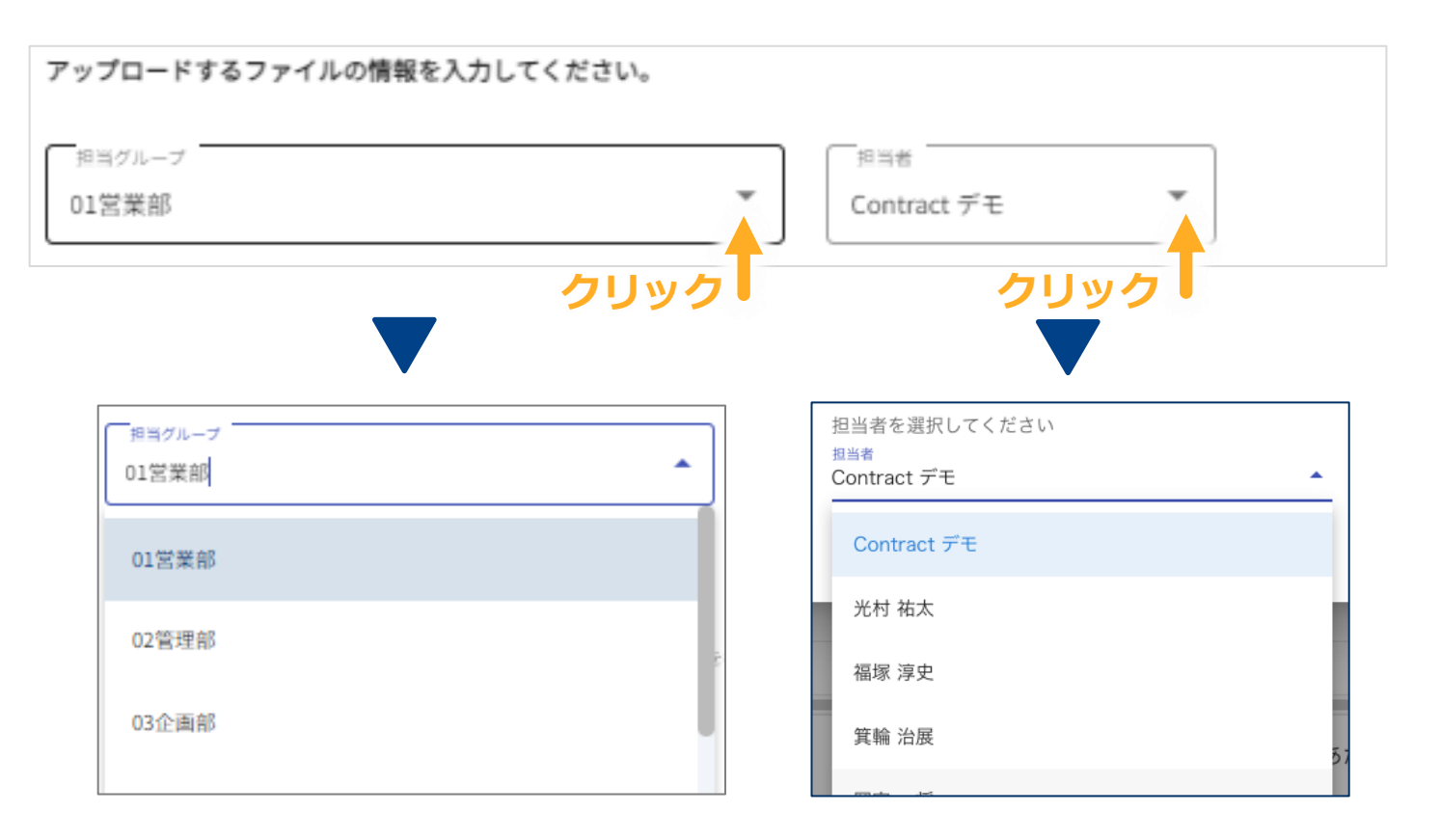

### **2. アップロード先などの選択**

アップロード先を押すとプルダウンメニューからグループを 選択できます

担当者・タグなども同様に選択できます

※アップロード先や担当者の選択肢を新規に追加したい場合は [ユーザー・グループ作成マニュアル](https://www.contract.ai.optim.cloud/support/manual/apply/OPTiMContract_%E3%83%A6%E3%83%BC%E3%82%B5%E3%82%99%E3%83%BC%E3%83%BB%E3%82%AF%E3%82%99%E3%83%AB%E3%83%BC%E3%83%95%E3%82%9A%E4%BD%9C%E6%88%90%E3%83%9E%E3%83%8B%E3%83%A5%E3%82%A2%E3%83%ABv1.0.pdf) を参照ください

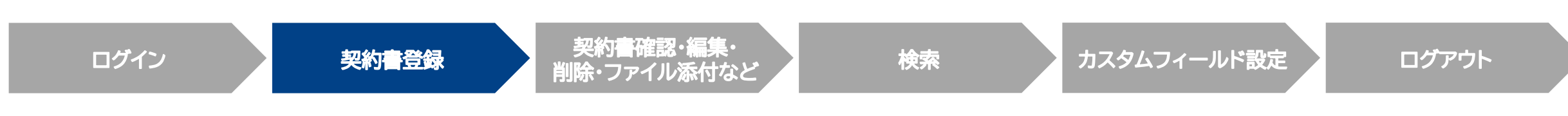

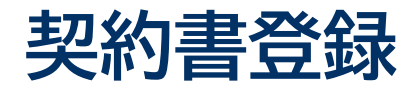

#### AIが自動で契約書の項目を抽出して管理台帳を作成します

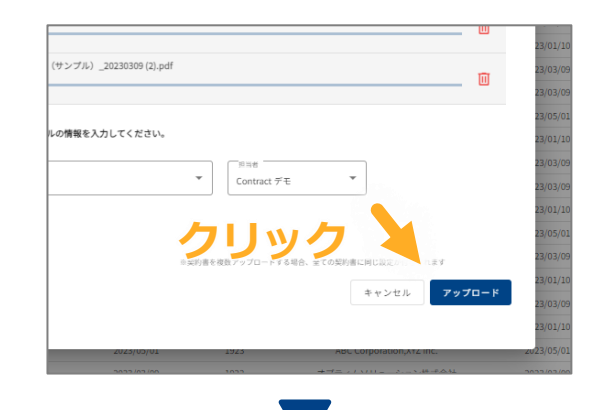

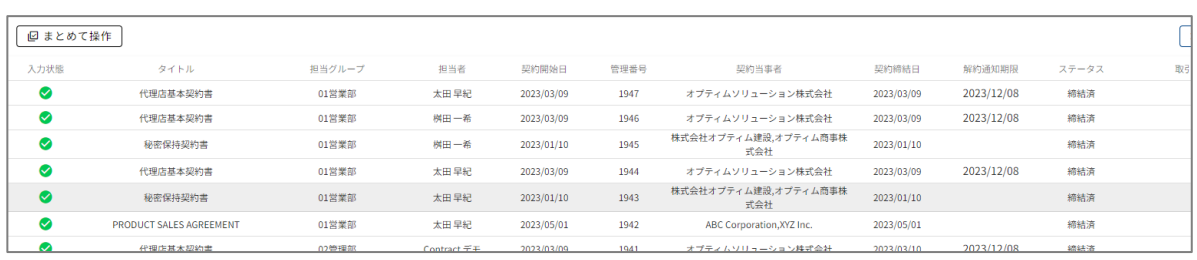

ログイン タンディング ションデジタ 契約書 ファイン アイン アイランド かいこうしゃ かいこうしゃ ショップ ショップ こうしゃ スパッチ こうしゃ アイカ

#### **3. 契約書のアップロード**

**アップロードボタン**を押して契約書をアップロードします

契約書をAIが解析し以下の9項目を自動で抽出します ①タイトル ②契約当事者 ③取引金額 ④契約締結日 ⑤契約開始日 ⑥契約終了日 ⑦自動更新の有無 ⑧更新期間 ⑨解約通知期限

解析が完了した契約書は管理台帳の契約書リストに表示されます 解析完了後に表示されるアイコンは以下です

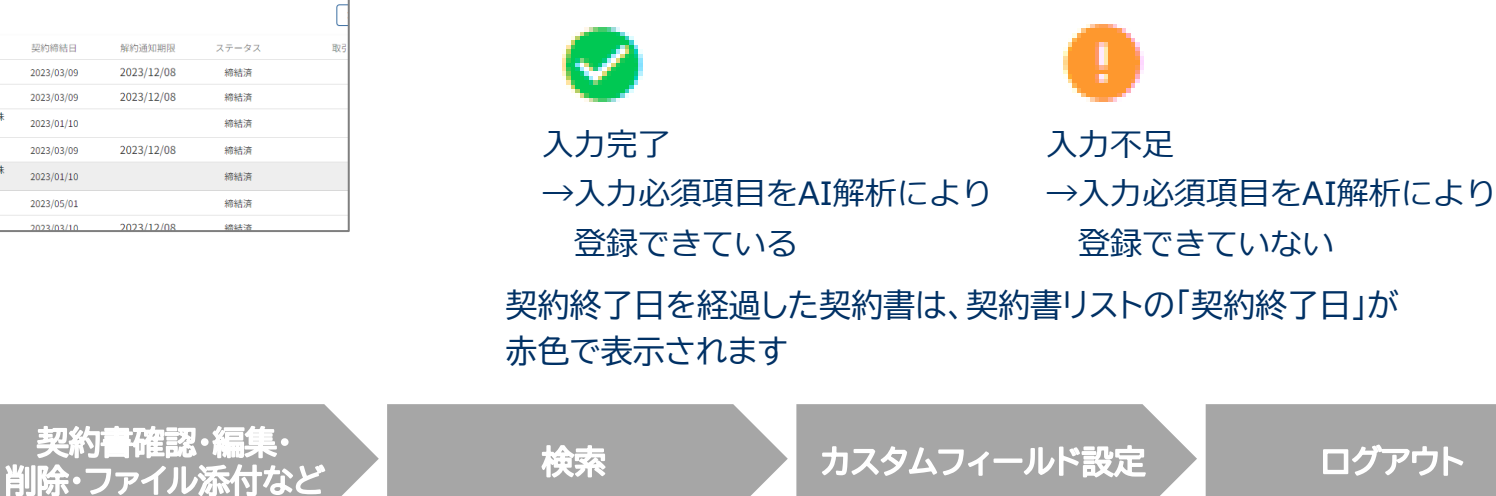

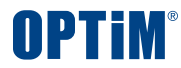

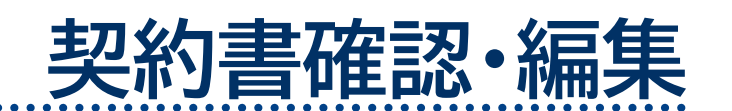

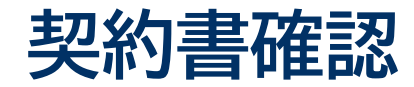

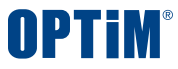

### 契約書の詳細画面からアップロード済みの契約書の登録情報を確認できます 編集や契約書のプレビュー表示などできます

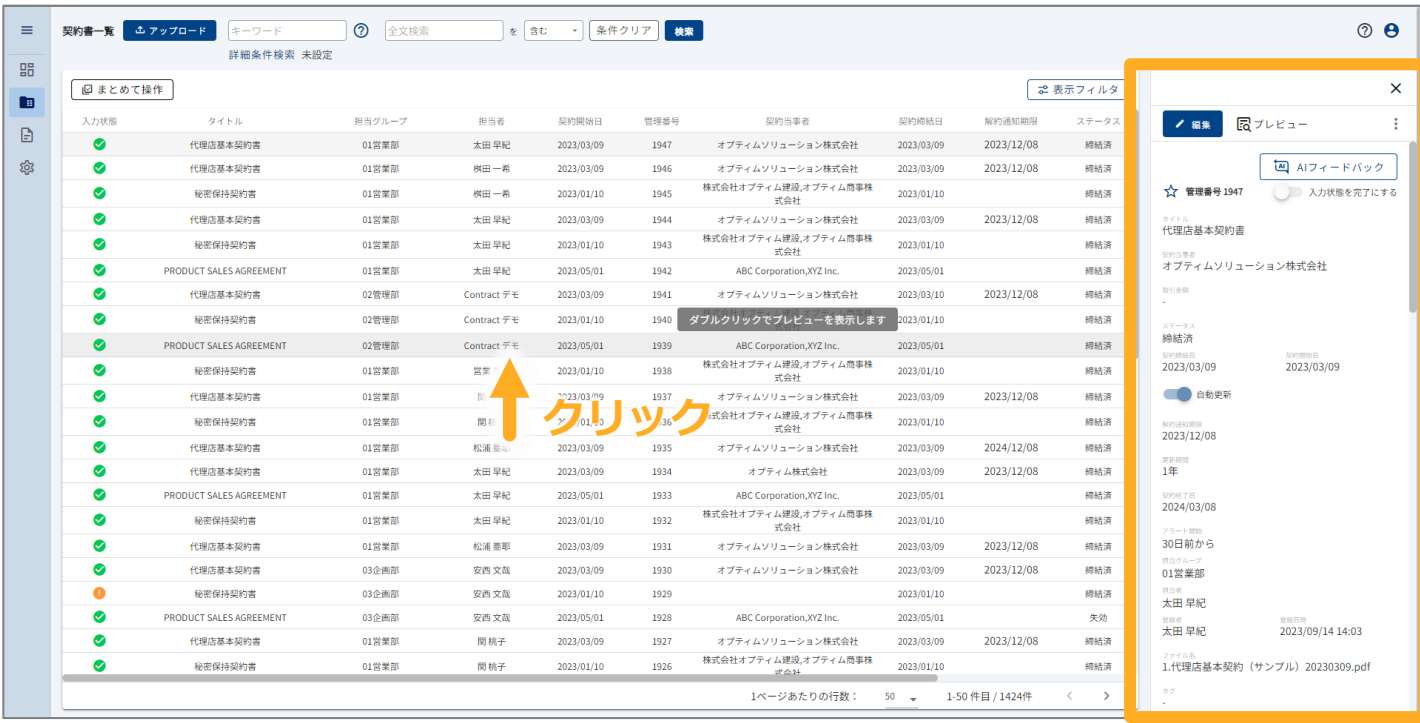

ログイン ション 契約書登録 製約書確認・編集・

#### アップロードした契約書をクリックすると詳細画面が表示されます

契約書の**編集・ダウンロード・削除**などの操作を行います

自動更新の設定や通知を受け取る期日の設定も行います

また、<br><mark>削除・ファイル添付など 検索 カスタムフィールド設定 ログアウト</mark>

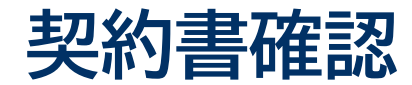

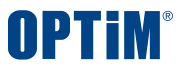

### プレビューボタンを押すことでアップロードした契約書を内容を画像で確認いただけます

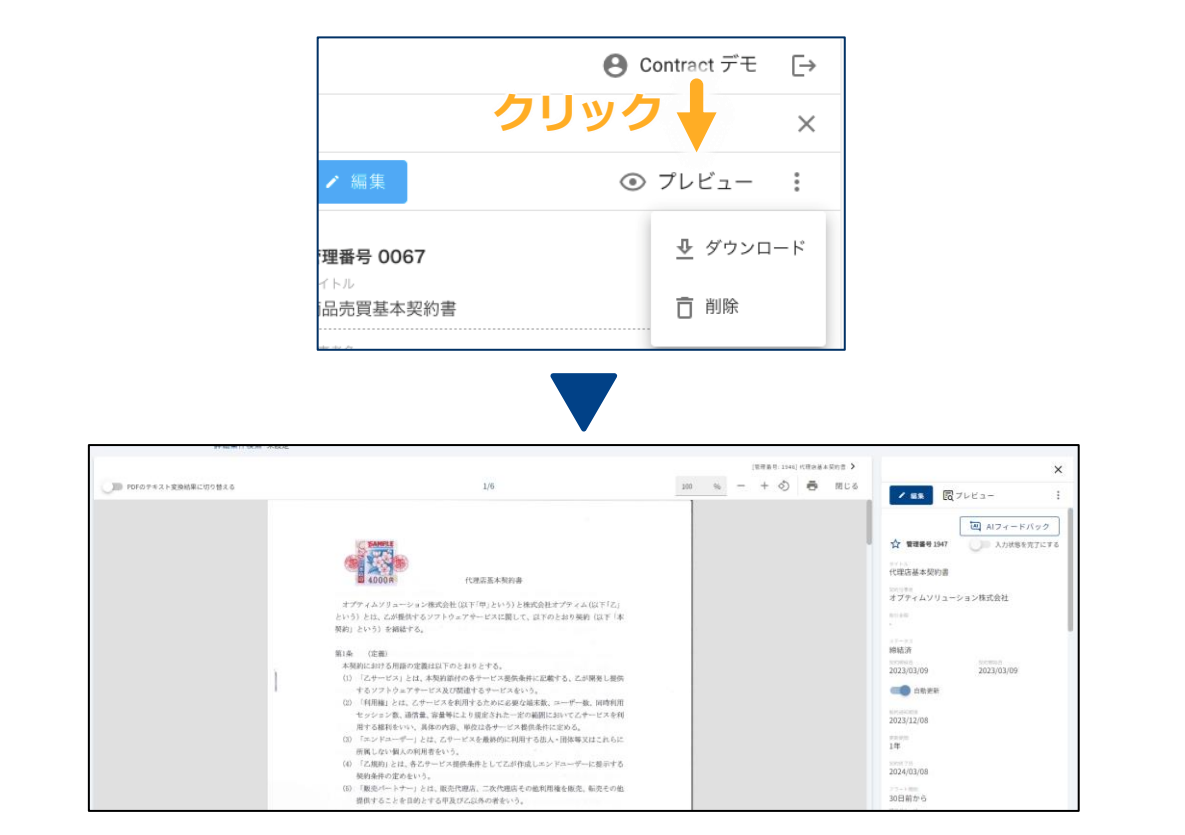

#### **契約書のプレビュー**

プレビューボタンを押すと契約書の内容が画像で表示されます

契約書の条文等を確認する際などに利用いただけます

契約書一覧から対象の契約書のダブルクリックでも表示することができます

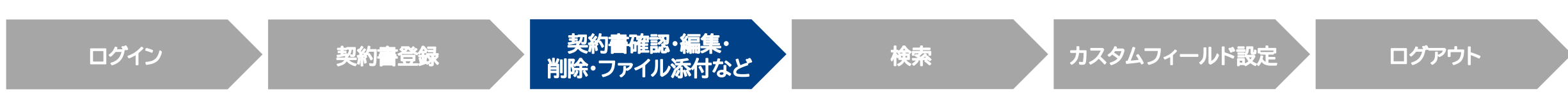

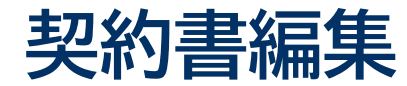

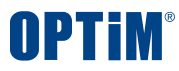

#### 管理台帳に登録済みの契約書のタイトルや企業名などを編集できます

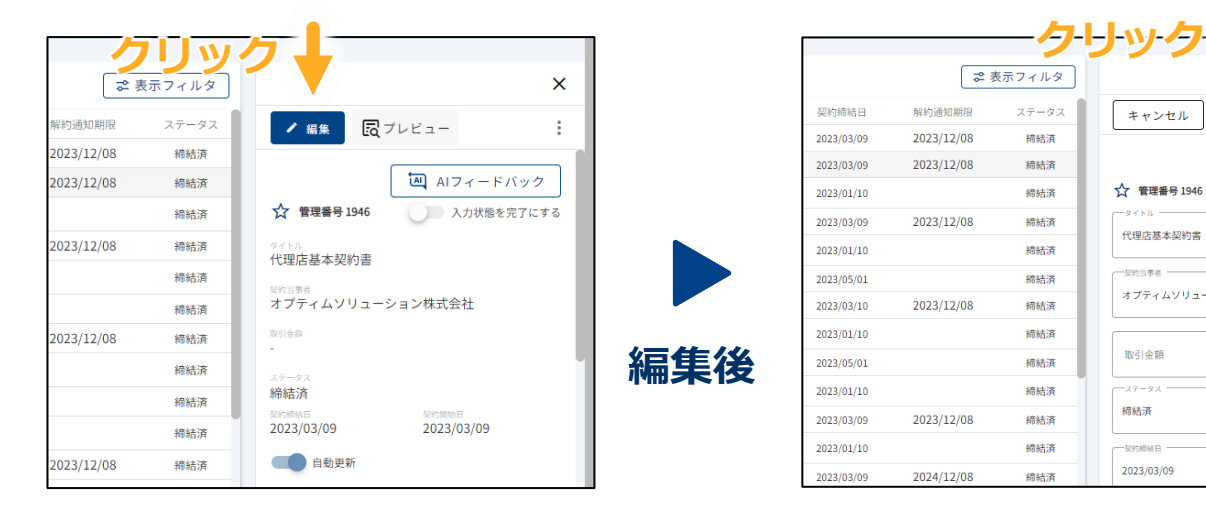

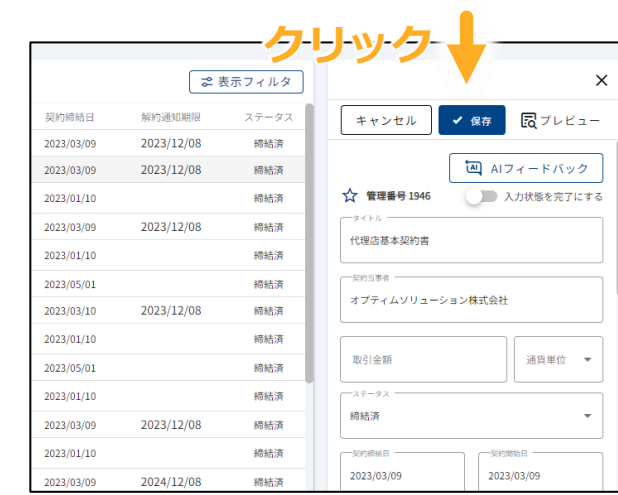

#### **契約書の編集・保存**

編集ボタンを押すと登録した契約書の内容を 編集できるようになります

#### 内容を編集後は保存ボタンを押して変更を確定します

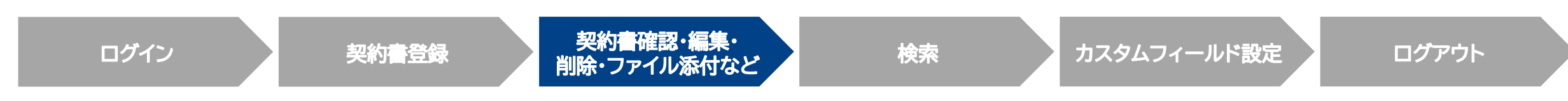

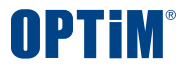

# **契約書ダウンロード・削除・ファイル添付**

## **契約書ダウンロード・削除**

#### 詳細画面よりアップロードした契約書ファイルの**ダウンロード**と**削除**等の操作が可能です

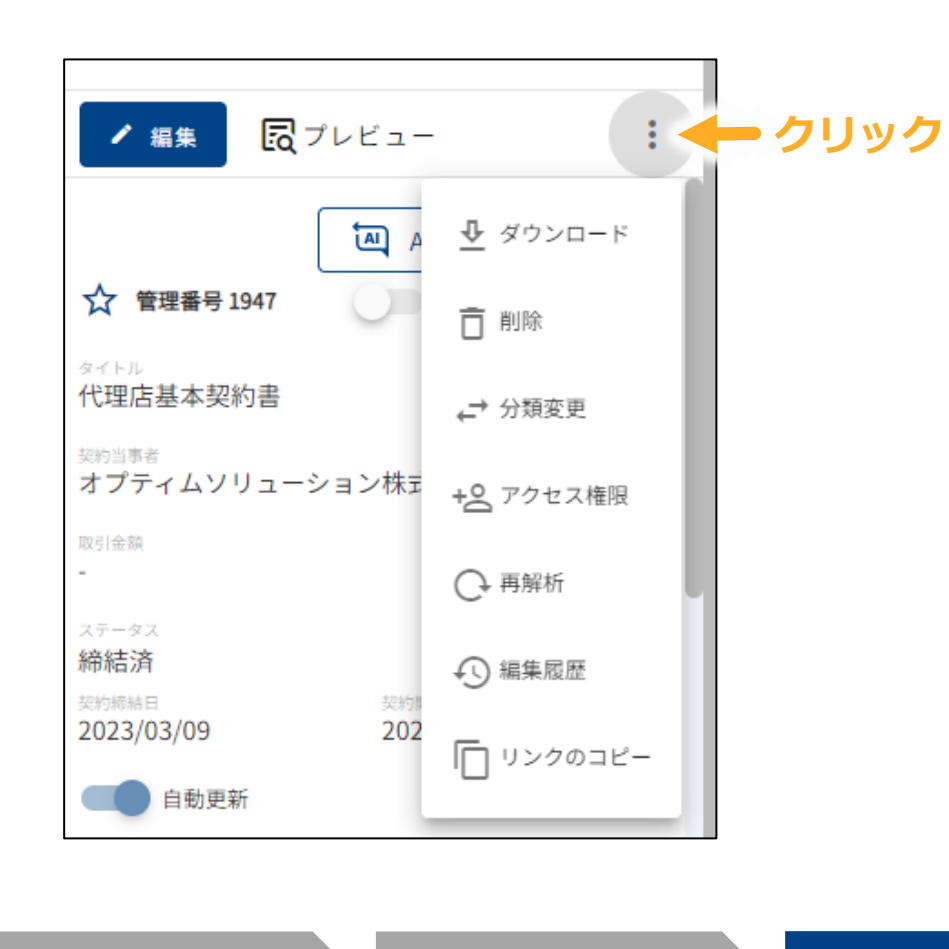

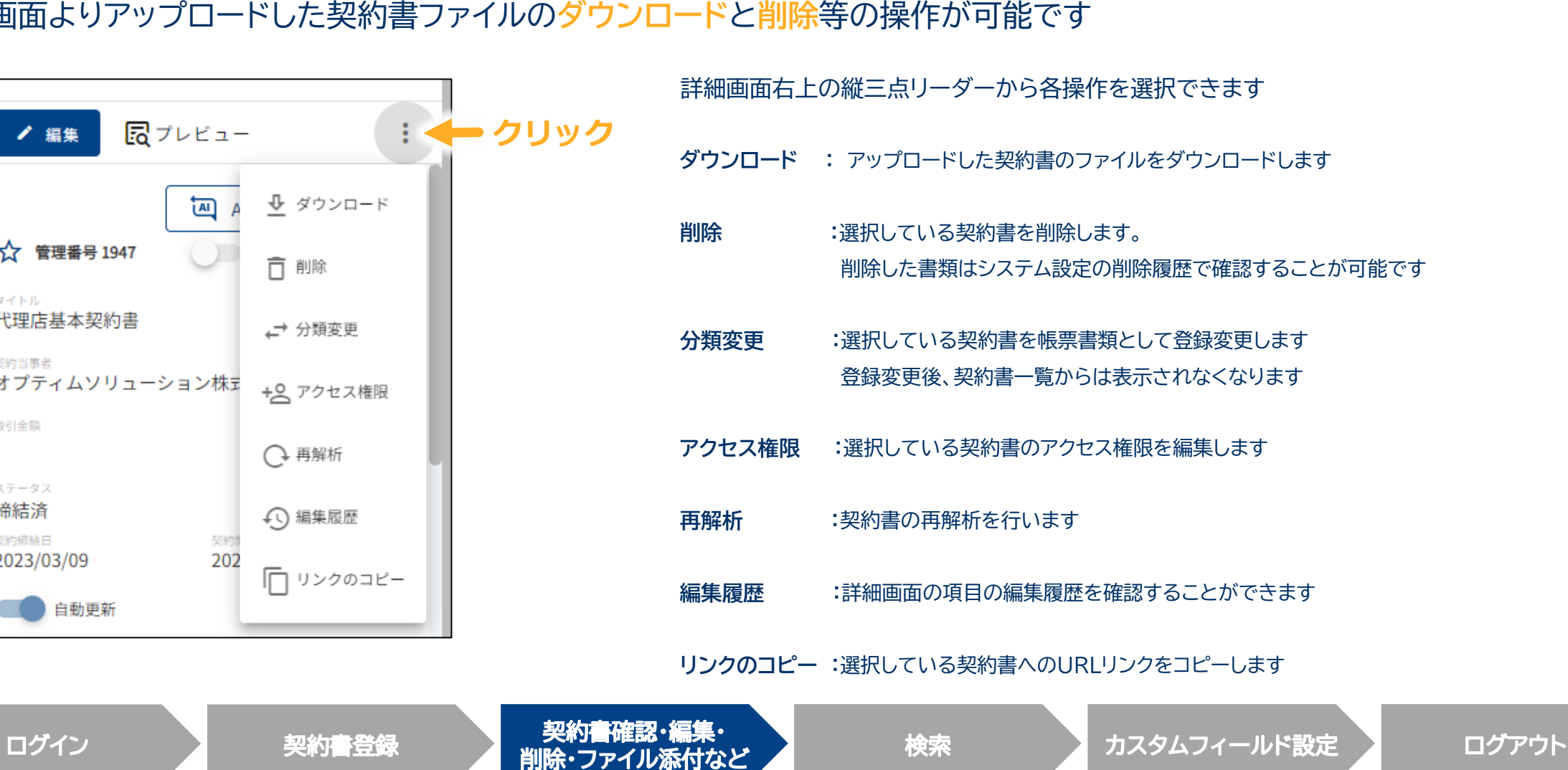

OPTIM

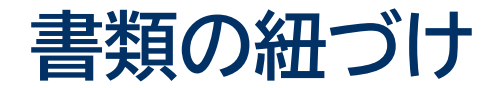

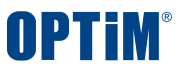

#### 基本契約書と変更覚書など関連する契約書同士を紐づけて簡単に相互参照することが可能です

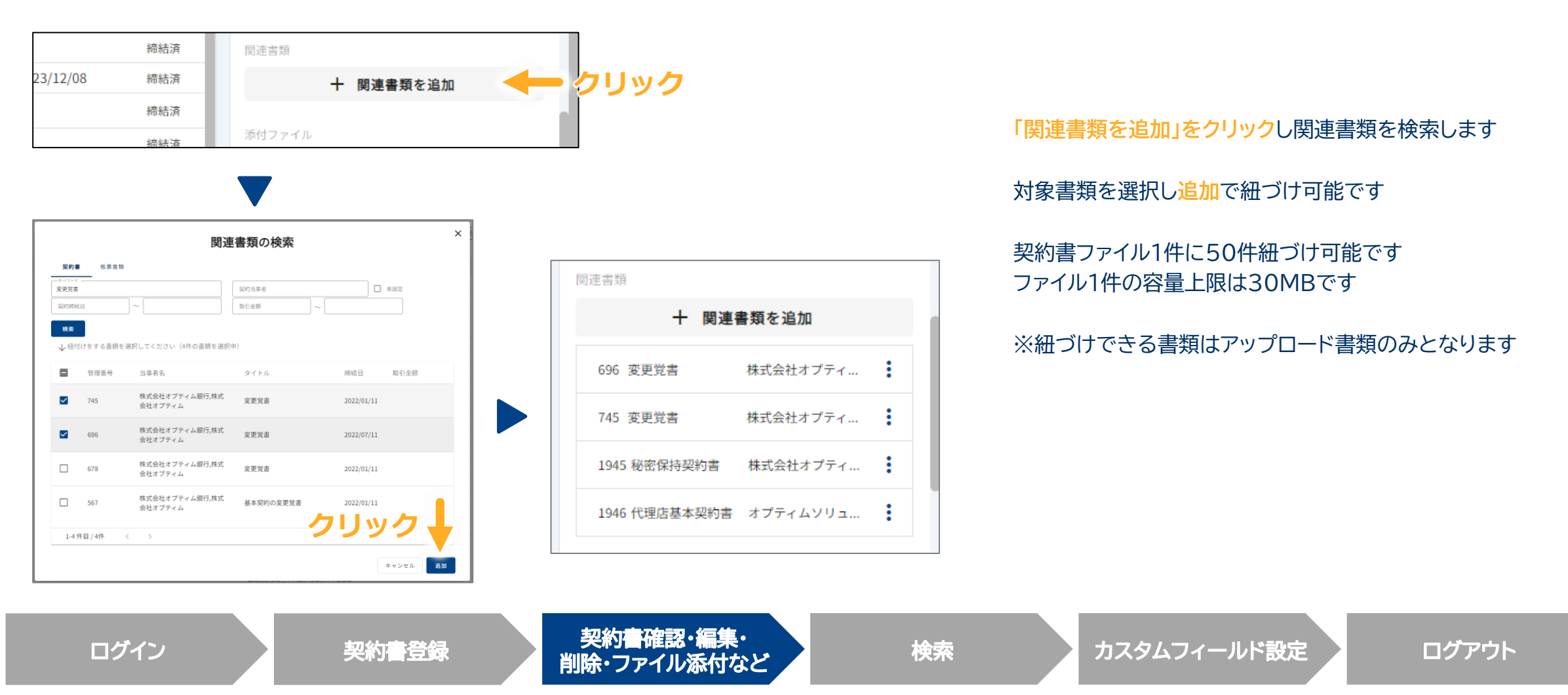

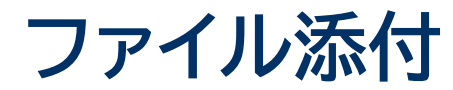

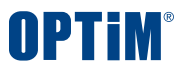

#### 提案書・取引関係書類など契約書を補足説明する**関連資料を契約書に紐づけて管理可能**です

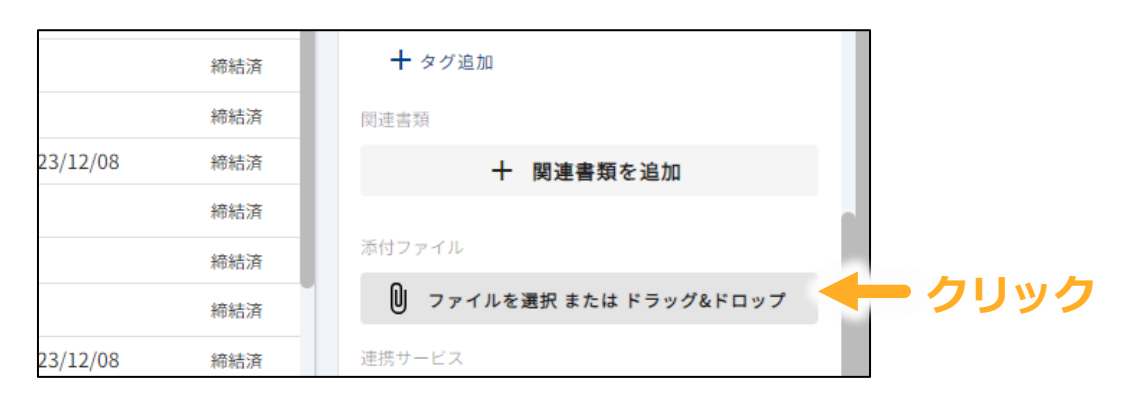

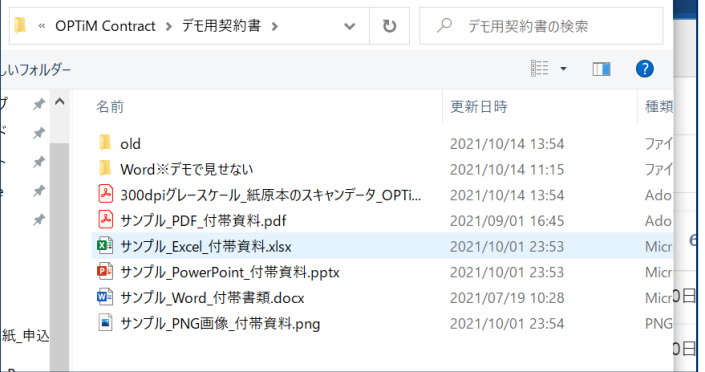

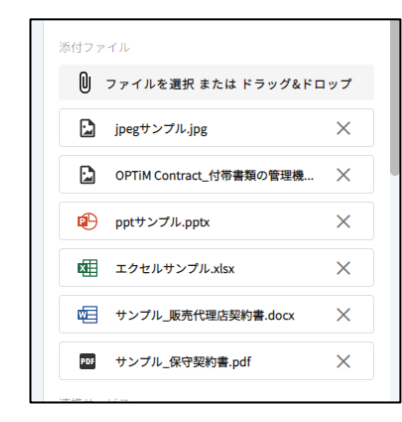

#### **「ファイルを添付」をクリック**し保管する関連書類を選択します

契約書ファイル1件に10ファイル保管可能です (※AI解析はいたしません)

ファイル1件の容量上限は30MBです

対応ファイルはWord・Excel・PowerPoint・ PDF・画像(JPG, PNG)の5種類です

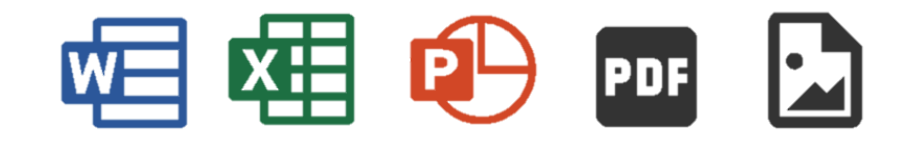

ログイン ション 製約書登録 製約書確認・編集・ アポリ 唯略 編集 \* インタンスタムフィールド設定 カスタムフィールド設定 ログアウト

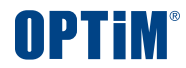

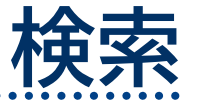

 $\bullet\bullet\bullet$ 

### **キーワード検索**と**全文検索**により契約書照会の時間と手間を省きます

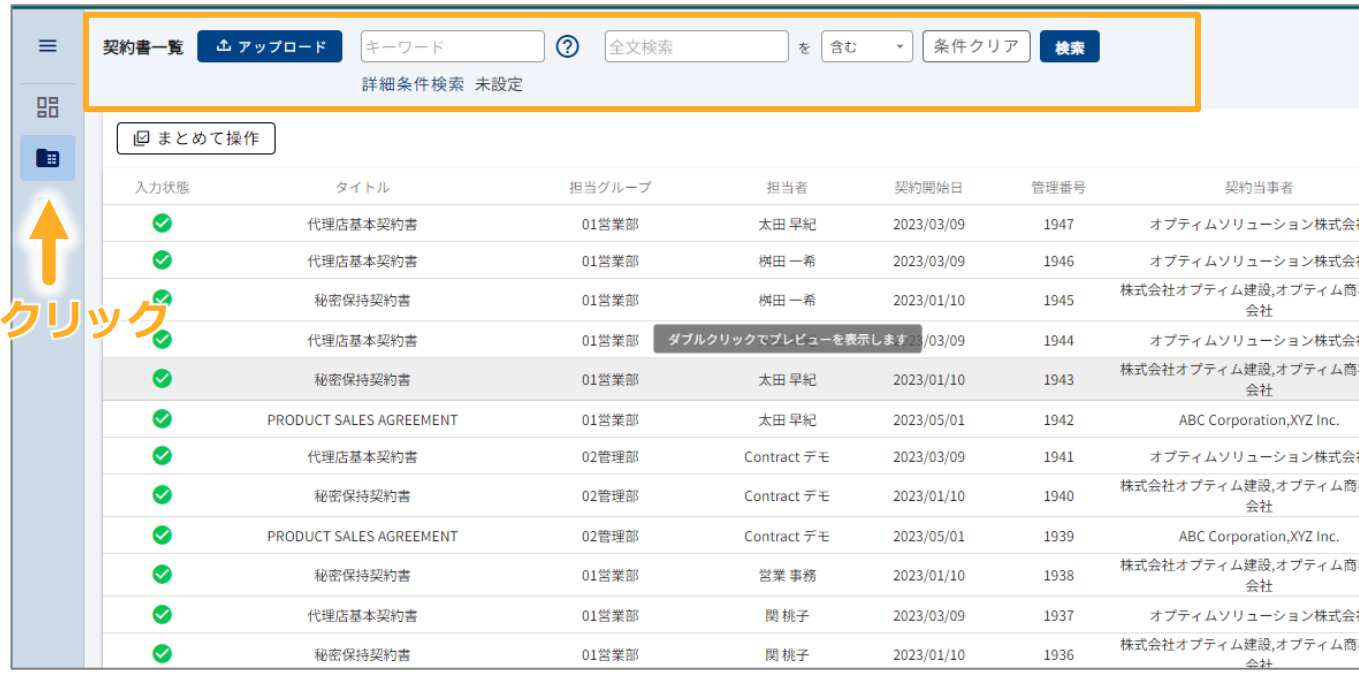

サイドバーの契約書一覧から検索することが可能です 以下の2種類の方法で検索できます

#### **キーワード検索**

検索欄のキーワードを以下の項目から検索します

- タイトル
- 管理番号
- 契約当事者
- タグ
- メモ
- ファイル名

#### **全文検索**

契約書の条文に対してキーワード検索します 部分一致、完全一致した該当箇所をハイライト表示します

ログイン - 契約書登録 製約書確認・編集・<br>コグイン - 契約書登録 削除・ファイル添付など

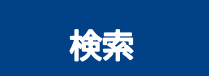

検索 カスタムフィールド設定 ログアウト

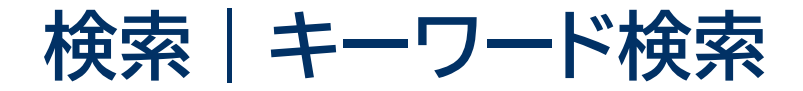

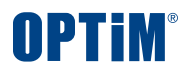

#### アップロードした大量の契約書の中から検索ワードを含む契約書をすぐに照会できます

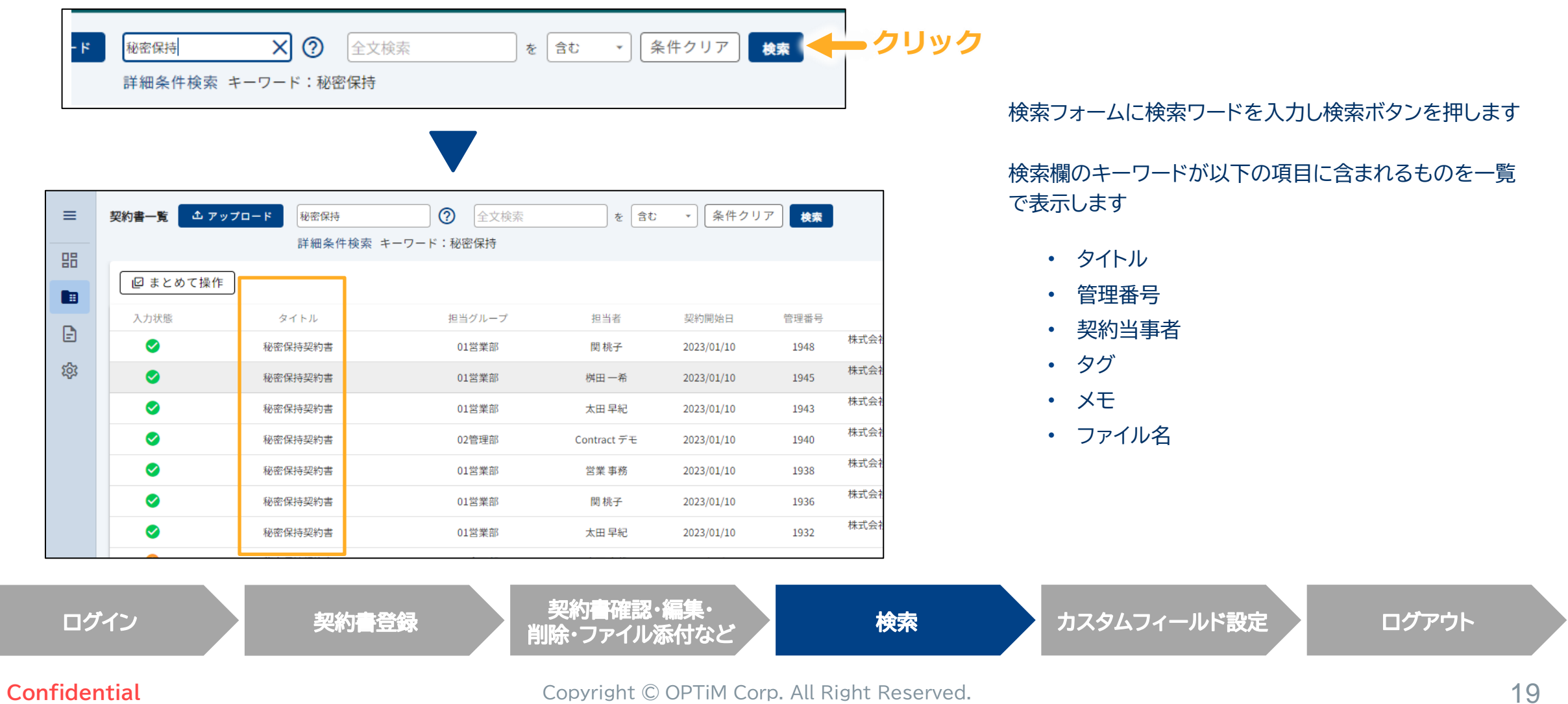

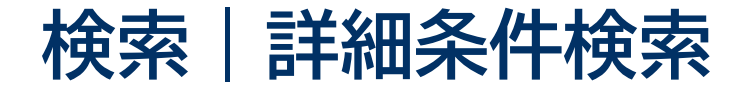

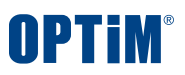

#### 企業名や締結日、担当者や担当グループで条件を絞り検索することで**探したい契約書をすぐに表示・照会**できます

詳細条件検索

固定項目 タイトル

ステータス

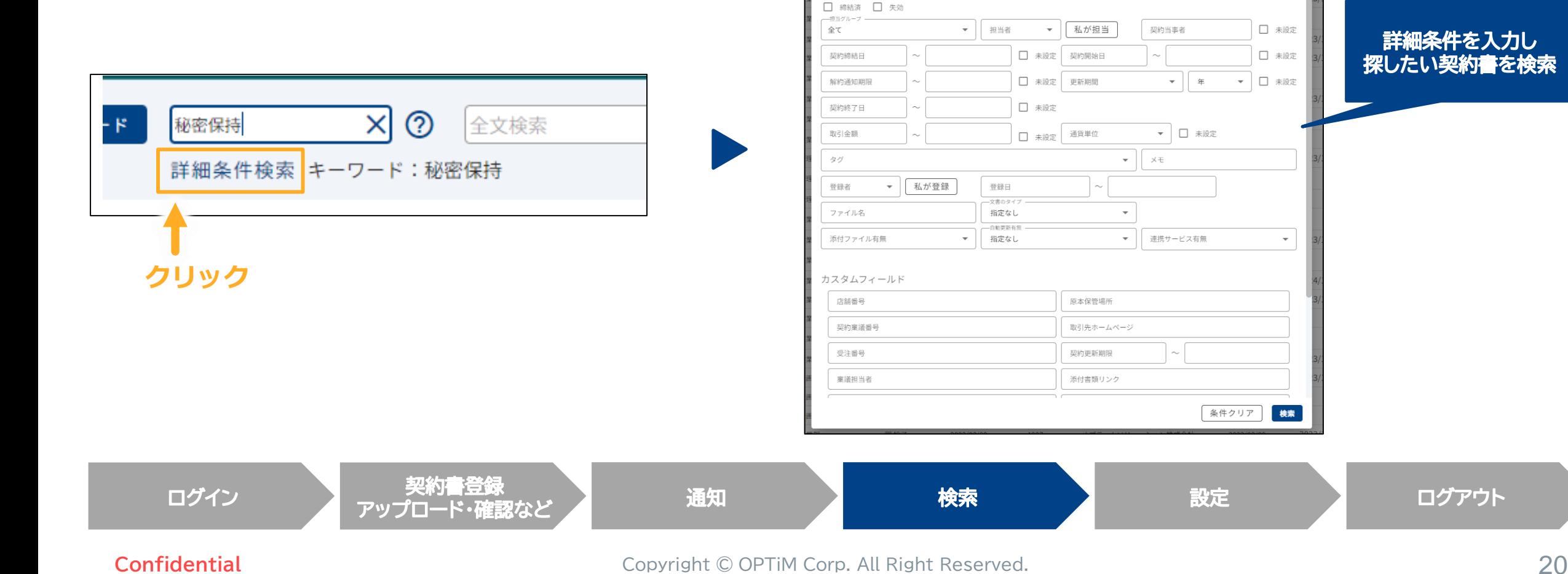

□ 未設定 詳細条件を入力し □ 未設定 探したい契約書を検索 ▼ □ 未設定

検索

条件クリア

 $\times$ 

 $\mathbf{v}$ 

管理番号

 $\bullet$  |  $\#$ 

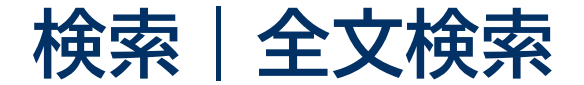

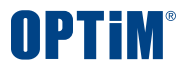

#### 契約書に記載された文言を対象とした全文検索で簡単にファイルを探すことができます

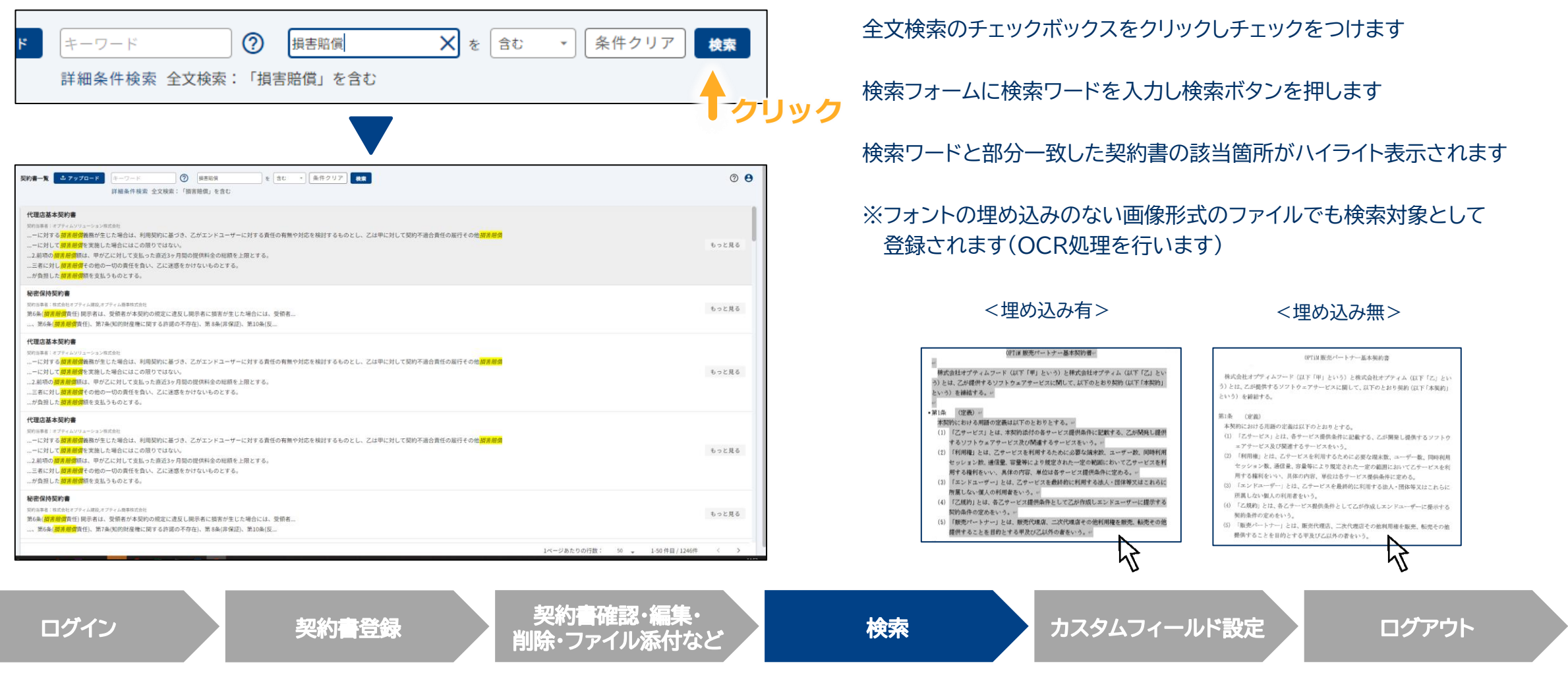

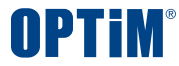

# **カスタムフィールド設定**

Confidential Copyright © OPTiM Corp. All Right Reserved. 22

## **カスタムフィールド設定**

カスタムフィールド設定は、①設定 → ②システム設定 → ③カスタムフィールド設定 で開くことができます 本設定により、任意の項目を設定し管理いただけます(例:契約稟議番号、契約開始日、原本保管場所など)

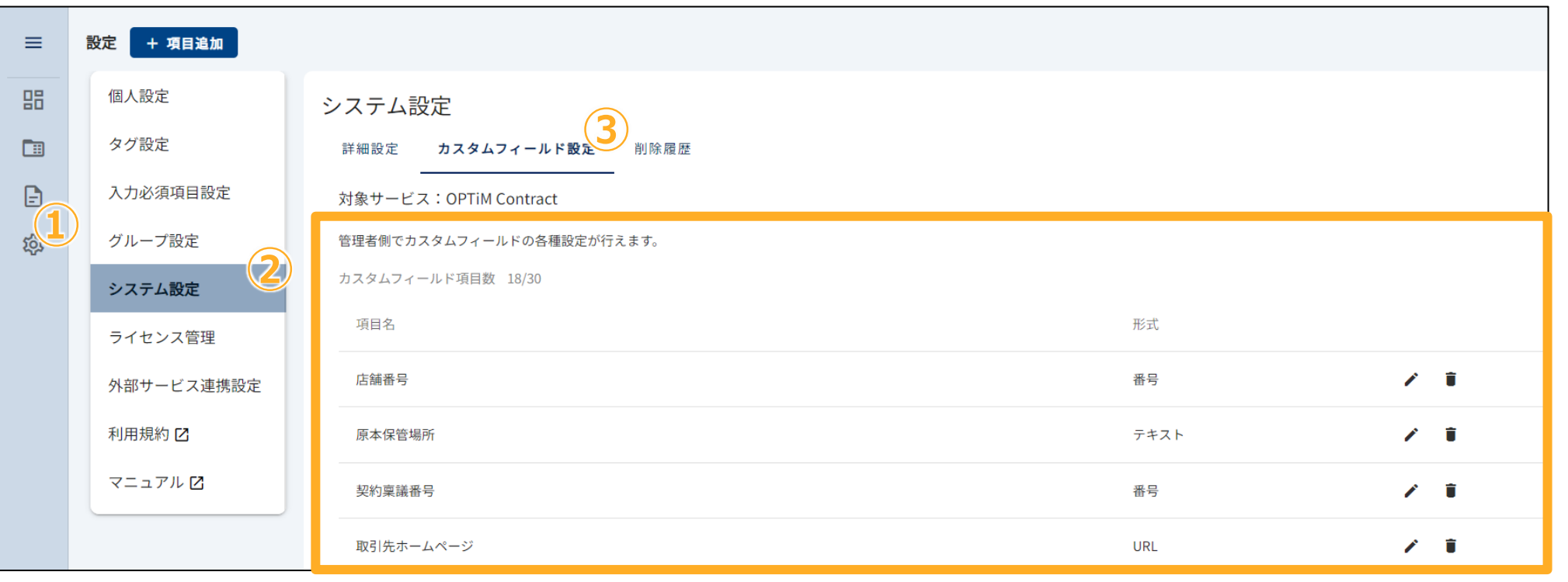

ログイン システィング 契約書登録 システィル添付など うちのう アイル アイル スタイル アイル スタイル アイル スタイル アイル スタイル アイル アイル スタイル 検索 カスタムフィールド設定 ログアウト

**カスタムフィールド設定**

#### 項目管理ボタンを押下し、形式・項目名を設定ください

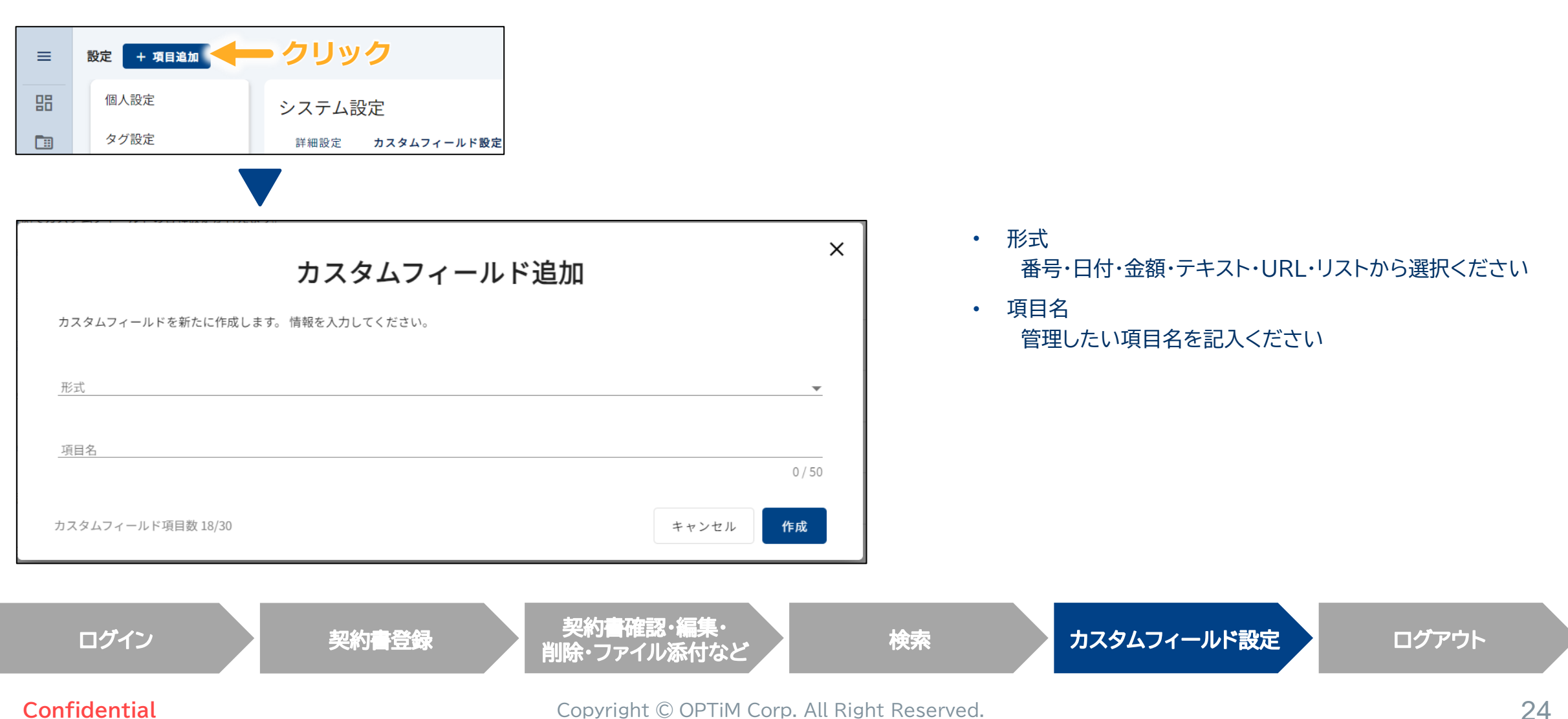

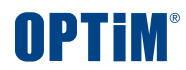

# **ログアウト**

Confidential **Confidential** Copyright © OPTiM Corp. All Right Reserved.

 $\bullet$   $\bullet$ 

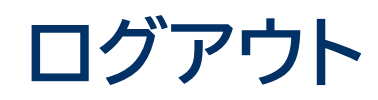

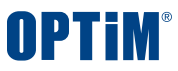

### 画面右上のアイコンをクリックしログアウトボタンを押すことでOPTiM Contractからログアウトできます

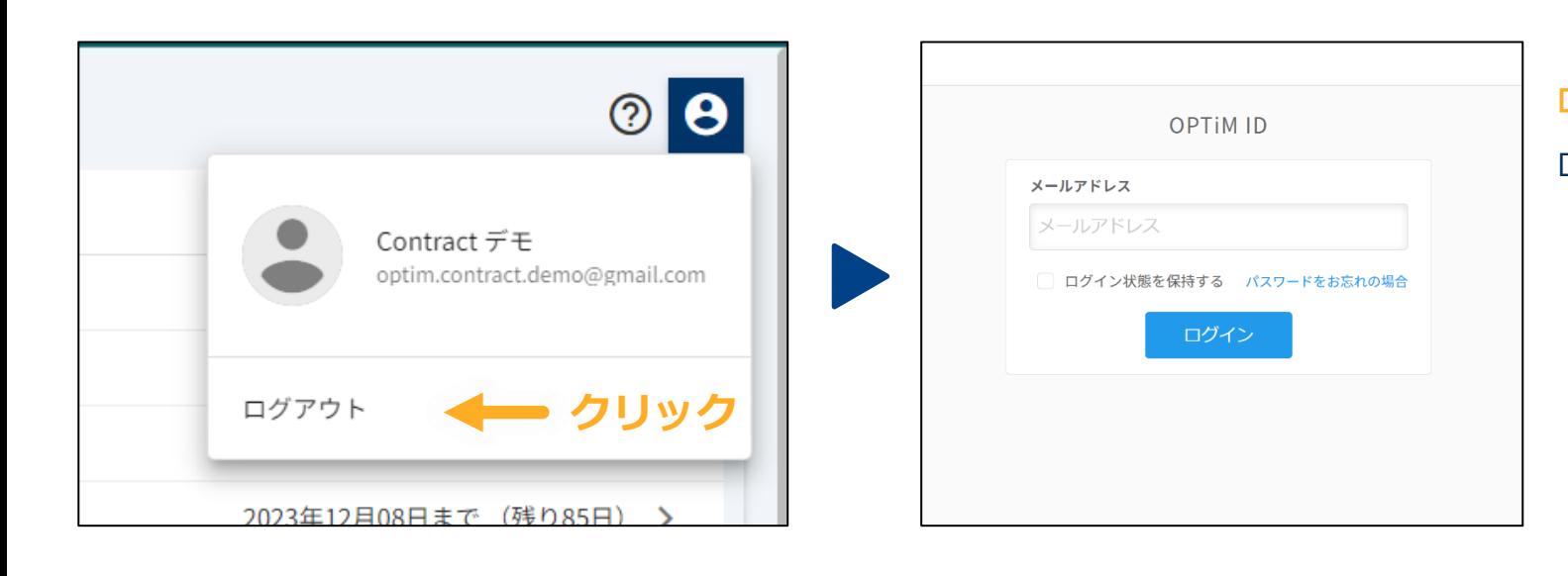

**ログアウトボタン**を押すとログイン中のアカウントからログアウトします ログイン画面から別のアカウントに切り替えできます

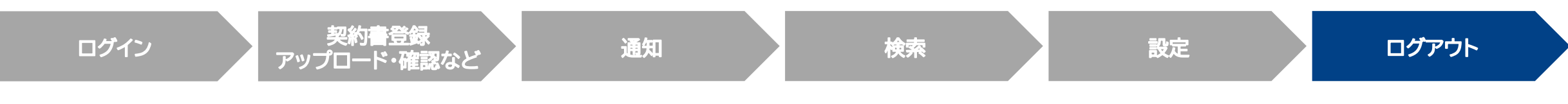

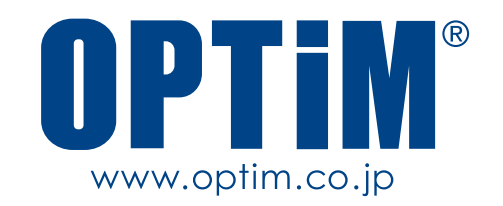